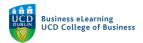

### Automating Communications in Brightspace

#### Creating Intelligent Agents - Student Engagement

This example will create an Intelligent Agent that will send an automated email to students who have not logged into the module on Brightspace for the past 10 days.

**Step 1** - To create an Intelligent Agent go to *Module Tools* and select *Intelligent Agents*.

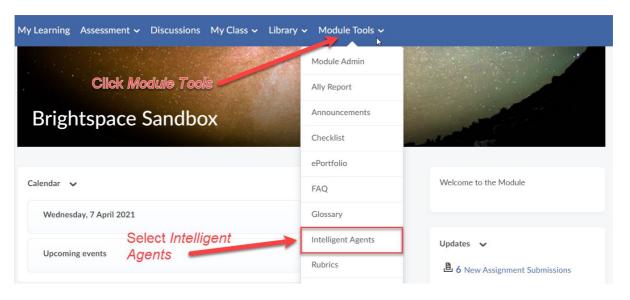

Step 2 - Click New to create a new Intelligent Agent.

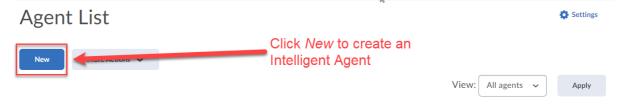

Step 3 - Enter an Name and Description. Ensure the Agent is enabled.

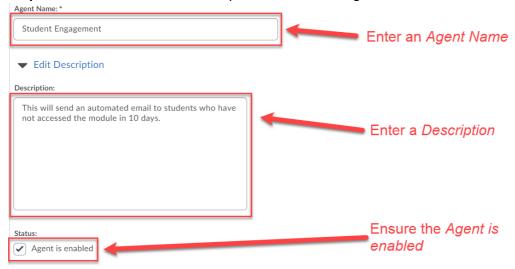

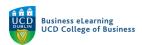

**Step 4** - Select *Users with specific roles.* Select *Student.* 

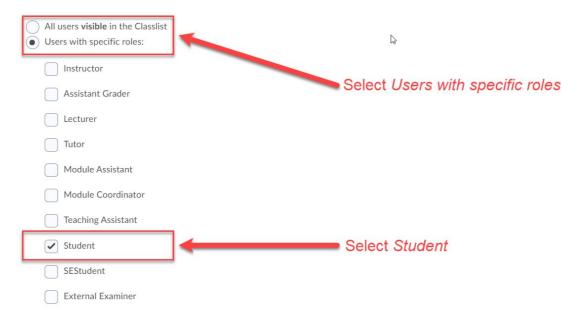

**Step 5** - Tick *Module Activity.* 

Select User has not accessed module for at least and enter 10 days.

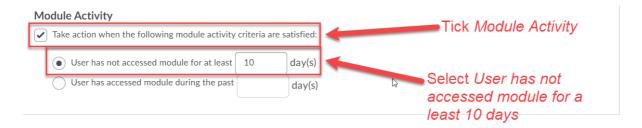

**Step 6** - Tick Send an email when the criteria are satisfied.

Use the Replace String {InitiatingUser} to auto-populate the recipients list in the *To* field. Enter your email address in the *Cc* field to receive a copy of the email. Enter a *Subject* for the email.

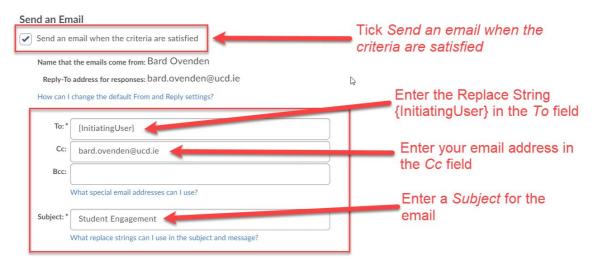

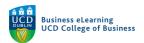

# **Step 7** - Type the body of the email in the *Message* field. Use the Replace String {InitiatingUserFirstName} to personalise the email.

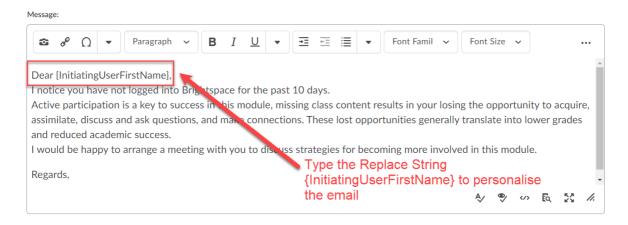

#### **Step 8** - Attach a file or document to the email.

Alternatively record and audio or video file as the attachment.

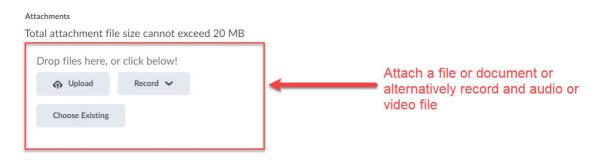

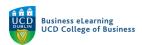

#### **Step 8** - Tick *Use Schedule* and then click *Update Schedule*.

Set Repeats to Daily.

Set Repeats Every to 1 day.

Set the Start and End dates.

Click *Update* to confirm Schedule settings.

The scheduled run time for all Intelligent Agents in Brightspace is set at 21:00 nightly.

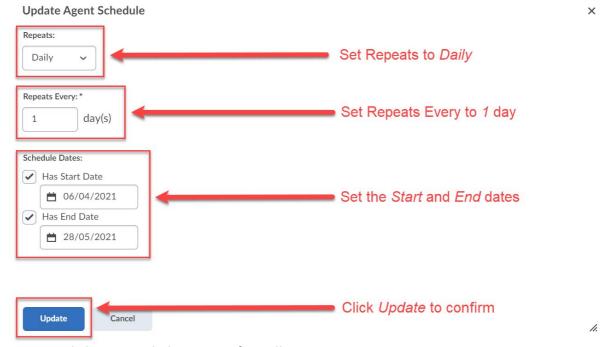

**Step 9** - Click *Save and Close* to confirm all settings.

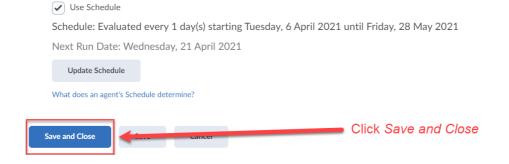

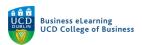

#### Creating Intelligent Agents - Practice Run

You can test the Intelligent Agent by initiating a Practice Run ahead of the scheduled time.

**Step 1** - Click the *down* arrow and select *Practice Run*.

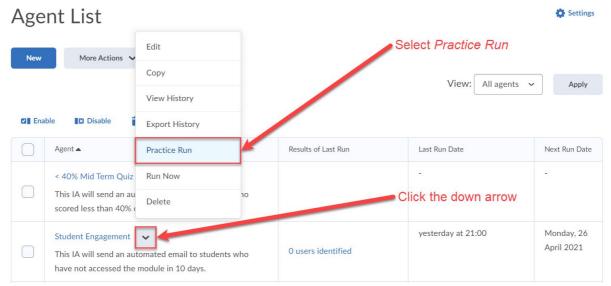

#### Step 2 - Click Run to confirm.

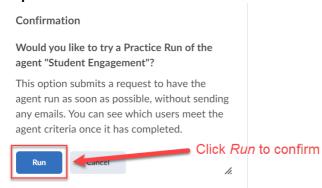

Step 3 - Click Done.

## Practice Run Agent Confirmation

Your request for a practice run of agent "Student Engagement" at Monday, 26 April 2021 13:53 GMT/IST has been submitted.

An email will be sent to the account bard.ovenden@ucd.ie when your request has been completed. You can then check the results of the practice run from the Agent List page.

Note: Processing time varies based on server load and the priority of other scheduled agents.

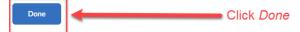

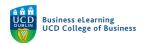

**Step 4** - The Practice Run will identify students who meet the criteria...

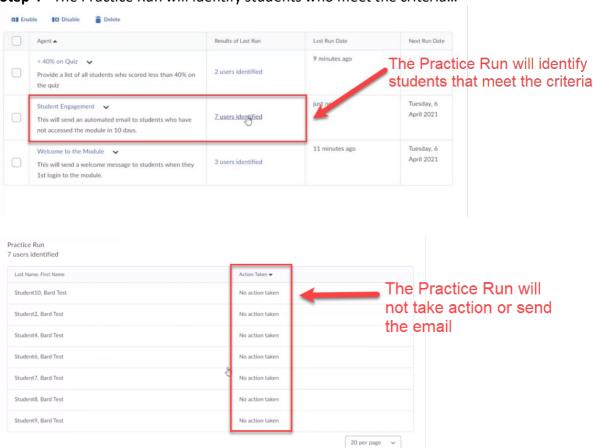

...but not send the scheduled email.